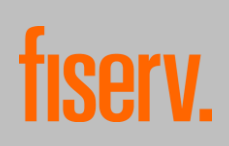

## Inhaltsverzeichnis

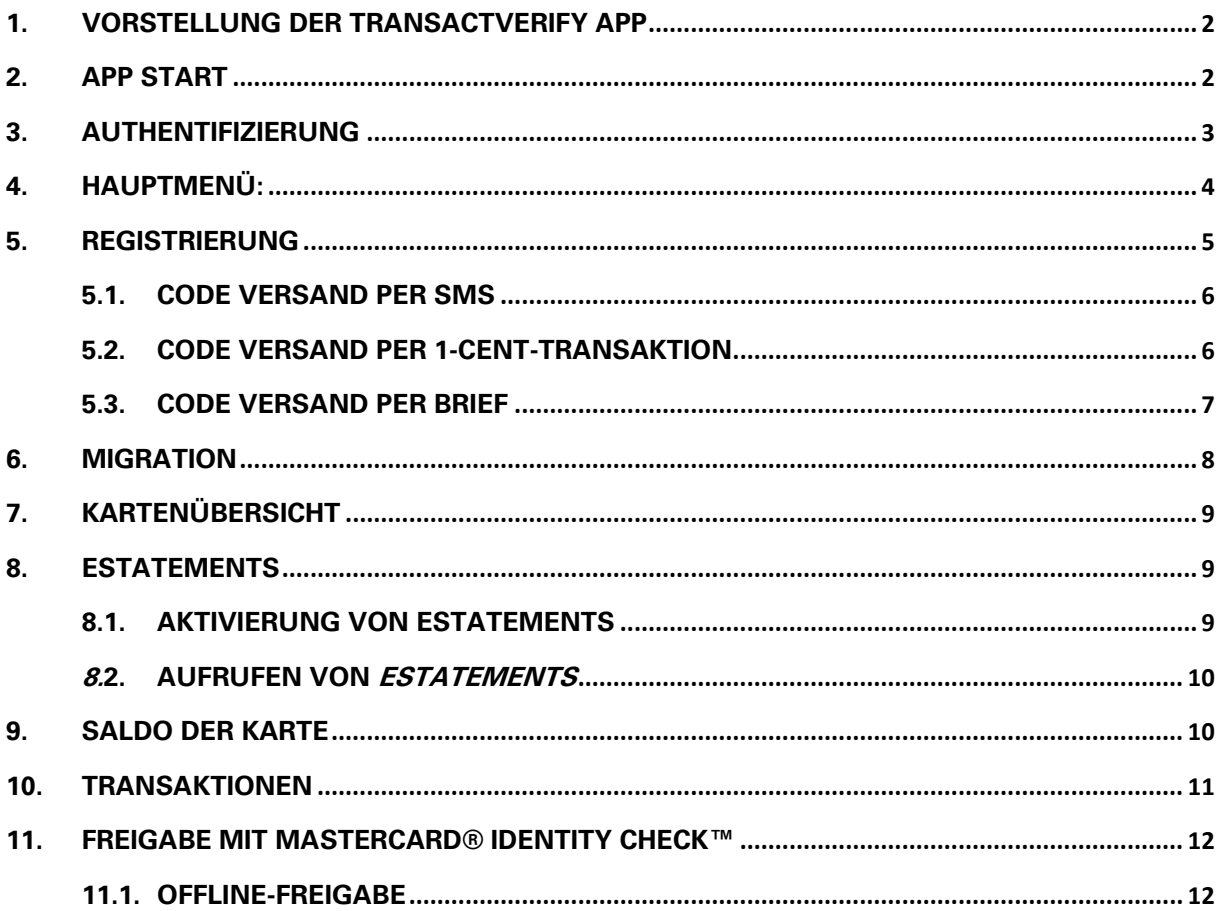

# <span id="page-1-0"></span>1. Vorstellung der TransactVerify App

Die App "TransactVerify" verwandelt Ihr Mobiltelefon in ein Authentifizierungsgerät, das den aktuellen Sicherheitsstandards und gesetzlichen Anforderungen entspricht. Durch die Verbindung Ihres Mobiltelefons mit Ihrer (Kredit-)karte können Sie sicher online einkaufen. Dabei können auch mehrere Karten von mehreren Banken hinterlegt werden, sofern diese First Data GmbH ("First Data") als Dienstleister nutzen.

Mit der App TransactVerify können Sie außerdem Ihre Kartenabrechnungen abrufen und downloaden sowie Details zu einzelnen Transaktionen abrufen. Auf Wunsch können Sie sich weiterführende Informationen zum Händler (sofern diese verfügbar sind), Währungsumrechnungen (bei Zahlung in Fremdwährung) oder Kartenlimits anzeigen lassen. Zudem werden Sie per Push-Benachrichtigung informiert, wenn Ihre Karte für eine Zahlung eingesetzt wird.

Dieser Benutzerleitfaden führt Sie Schritt für Schritt durch die Funktionen der App.

# <span id="page-1-1"></span>2. App Start

Der erstmalige Start der App beinhaltet eine kurze Einführung in die allgemeinen Funktionen der App. Dieses Tutorial erstreckt sich auf drei Kacheln.

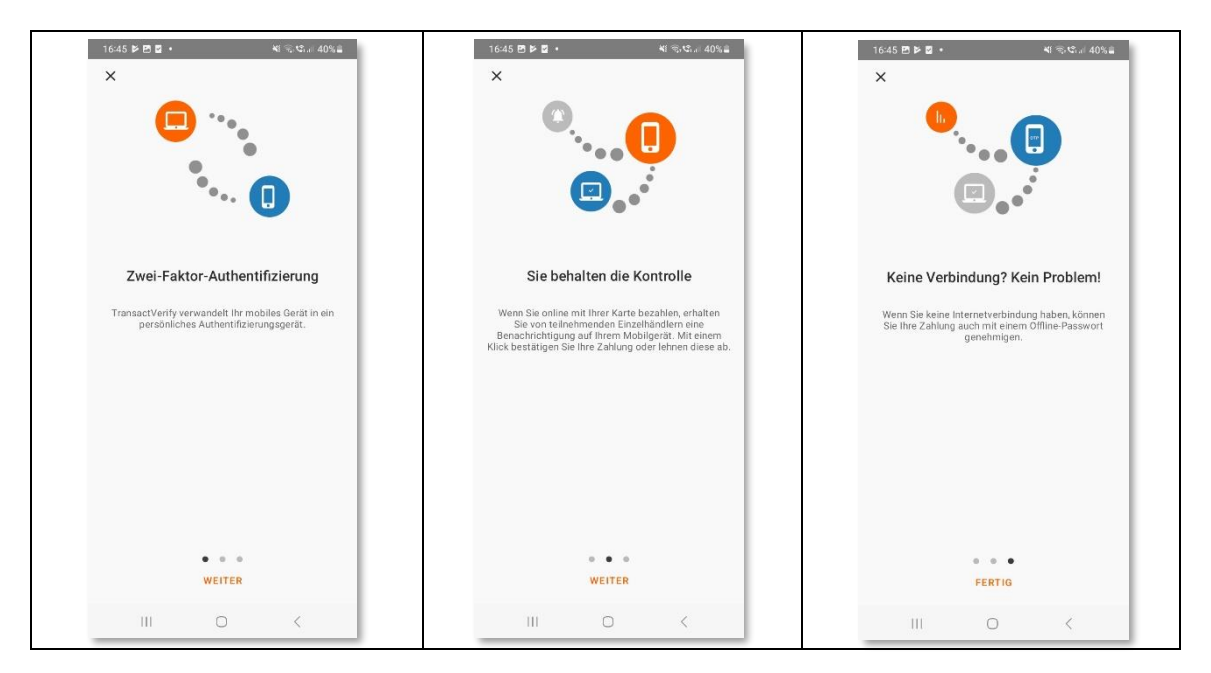

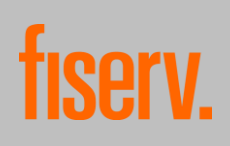

Um die App nutzen zu können, müssen Sie nach dem Tutorial die Verfahrenshinweise akzeptieren.

Die Verfahrenshinweise können abgerufen werden, indem Sie auf "Öffnen" (iOS) bzw. den Pfeil (Android) am mittleren rechten Bildschirmrand klicken. Die Verfahrenshinweise können auch zu einem späteren Zeitpunkt in der App abgerufen werden.

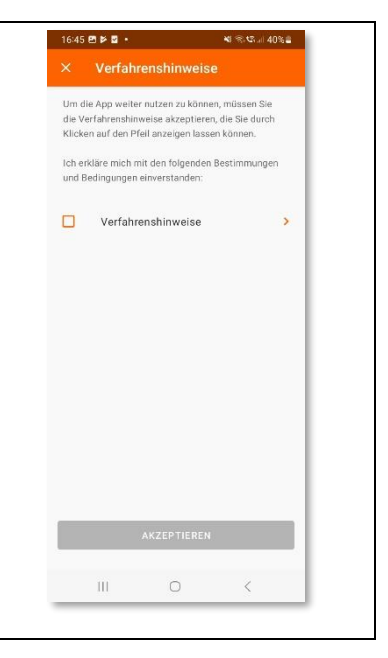

## <span id="page-2-0"></span>3. Authentifizierung

Im Anschluss wird beim erstmaligen Start der App eine Authentifizierungsart gewählt. Zur Auswahl steht die Authentifizierung per PIN oder per Biometrie.

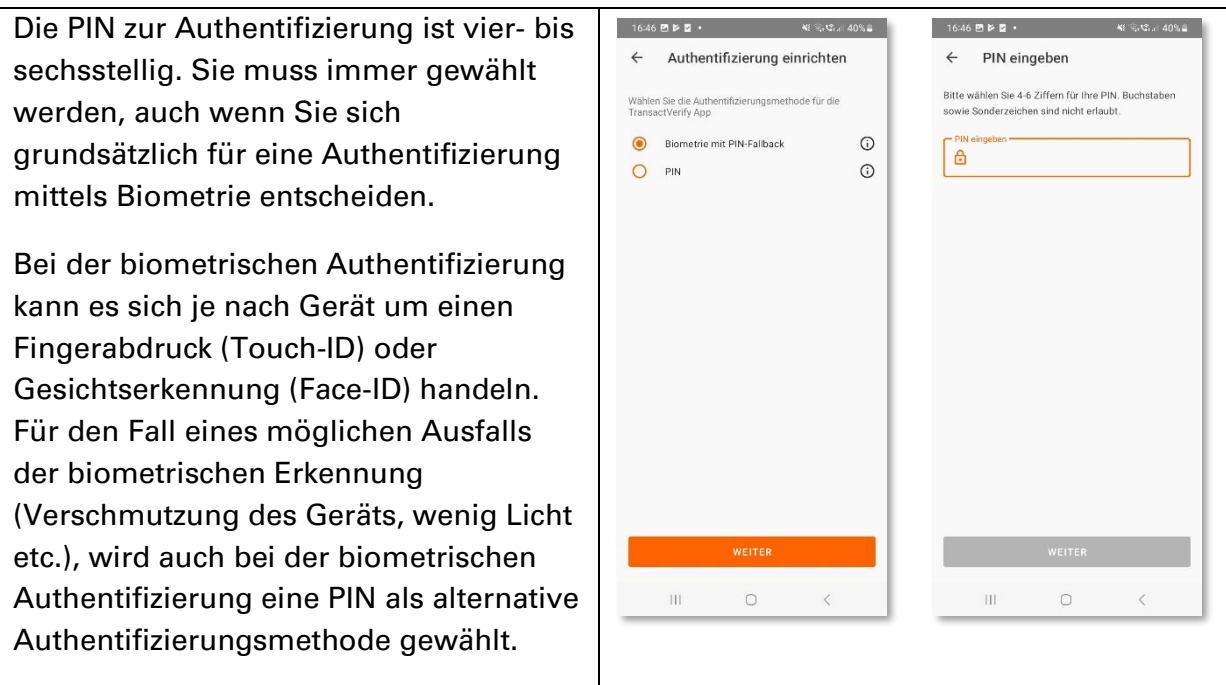

Mit der gewählten Methode authentifizieren Sie sich jedes Mal, wenn Sie zur Freigabe einer Internetzahlung aufgefordert werden. Zudem muss die Authentifizierung alle drei Monate routinemäßig erneuert werden und ist außerdem immer dann erforderlich, sobald die Registrierung einer Karte abgeschlossen wurde.

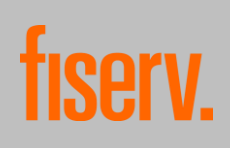

### <span id="page-3-0"></span>4. Hauptmenü:

Wenn die Authentifizierung abgeschlossen ist, haben Sie Zugriff auf das Hauptmenü. Hier kann nun am unteren Bildschirmrand zwischen drei Reitern gewählt werden.

Die Funktionen unter den Reitern Startseite und OR-Scanner können nur nach Hinterlegung einer Karte in der App benutzt werden. Hierzu muss auf die Schaltfläche <sup>+</sup> Kreditkarte hinzufügen geklickt werden. Der Reiter Mehr steht auch ohne die Hinterlegung einer Kreditkarte zur Verfügung.

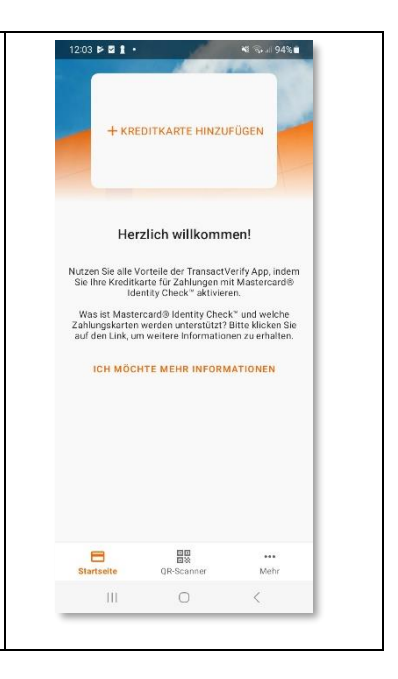

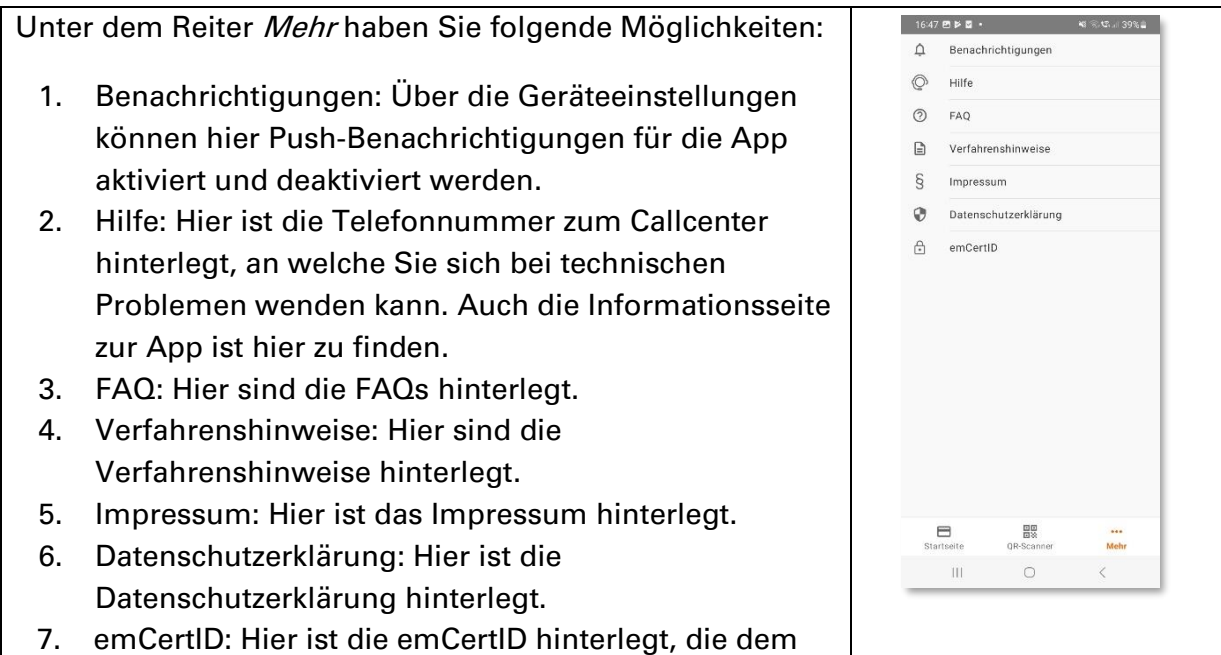

Call Center zur Identifizierung des Gerätes dient.

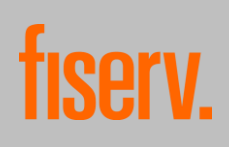

## <span id="page-4-0"></span>5. Registrierung

Um die App TransactVerify benutzen zu können, müssen Sie sich bei Mastercard® Identity Check™ registrieren. Mastercard® Identity Check™ ist ein Authentifizierungsverfahren, welches bei Online-Kartenzahlungen Ihre Identität als Karteninhaber:in prüft. Sie können sich also mit diesem Verfahren gegenüber Ihrem Kartenherausgeber als berechtigte/r Karteninhaber:in ausweisen. Die Registrierung kann unter dem Reiter "Startseite" gestartet werden, indem auf die Schaltfläche + Kreditkarte hinzufügen geklickt wird.

Sie werden nun gebeten, Ihre Kartennummer einzugeben. Dies kann manuell erfolgen oder automatisch über den Karten-Scanner.

Um den Karten-Scanner zu starten, müssen Sie auf das Scannen-Symbol am rechten Bildschirmrand klicken. Um den Karten-Scanner benutzen zu können, muss der Verwendung der Kamera durch die App zugestimmt werden.

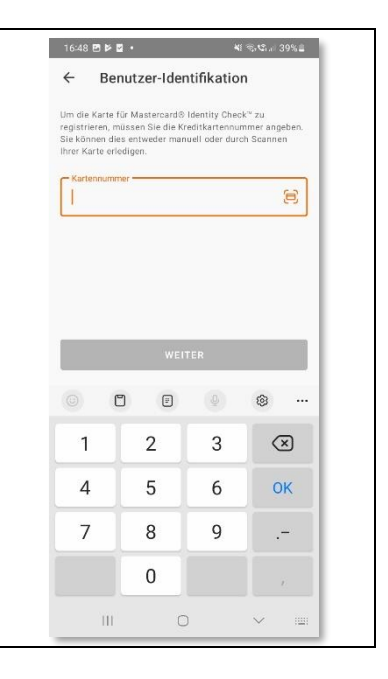

 $\rm H$ 

 $\Box$ 

Wenn die Karte bereits auf einem anderen Gerät oder in der "Transakt"-App registriert ist, kann die Migration zur Datenübertragung (siehe Kapitel 6. Migration) gestartet werden. Die ältere Transakt-App wird durch die Transact Verify-App abgelöst. Wenn die Karte noch nicht für Mastercard® Identity Check™ registriert war, wird die Registrierung wie folgt fortgesetzt.

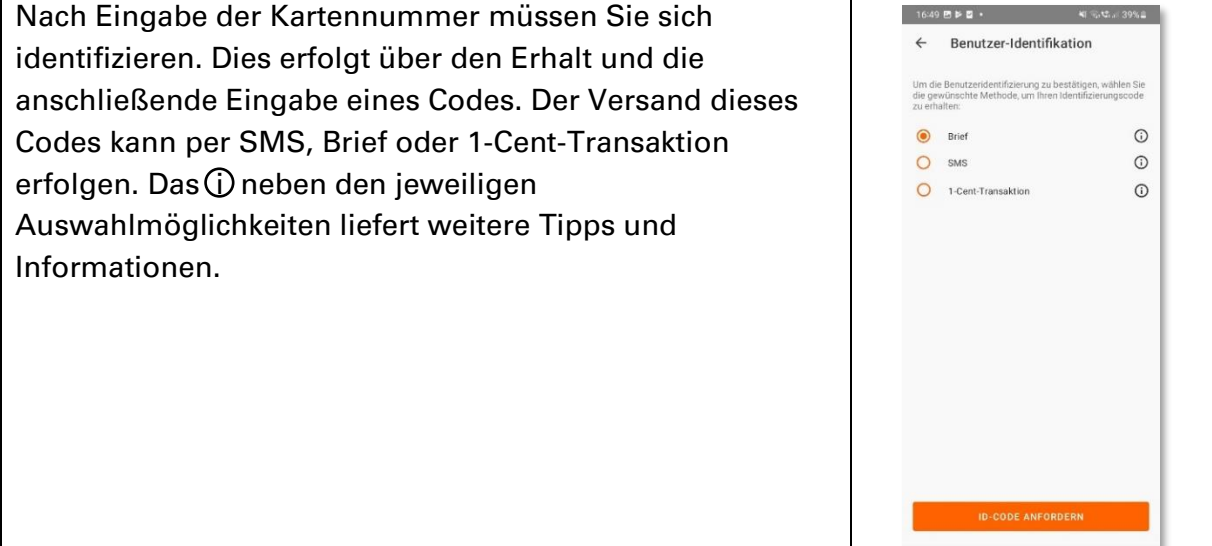

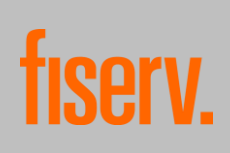

### <span id="page-5-0"></span>5.1. Code Versand per SMS

Zur Erhöhung der Sicherheit erfordert der Versand per SMS zusätzliche Angaben von Ihnen:

- Die letzten vier Stellen der IBAN, über die Ihre Kartenumsätze abgerechnet werden
- Ablaufdatum der Karte
- Ihr Geburtsdatum
- Ihre Mobilfunknummer

Sämtliche Angaben, inklusive der Mobilfunknummer, müssen mit den Daten übereinstimmen, welche für die Karte bei Ihrem Kartenherausgeber hinterlegt sind. Nach Überprüfung der Korrektheit der Daten wird der Code sofort versendet.

Nach Versand ist der Code für fünf Minuten gültig. Danach muss ein neuer Code angefordert werden.

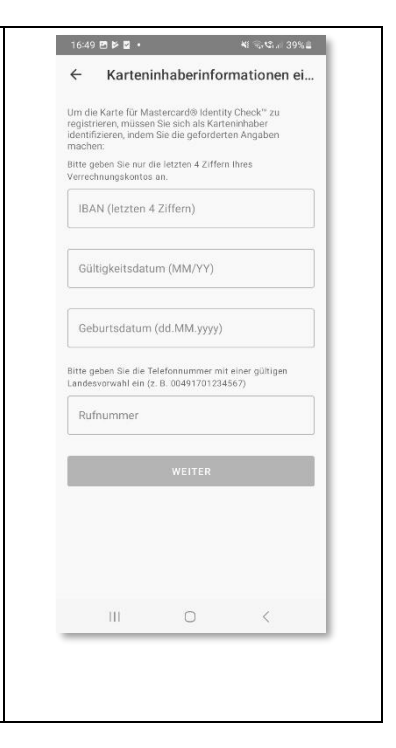

### <span id="page-5-1"></span>5.2. Code Versand per 1-Cent-Transaktion

Durch diese Methode wird eine 1-Cent Transaktion auf das Konto angestoßen, über das Ihre Kartenumsätze abgerechnet werden. Der Code ist im Verwendungszweck der Transaktion zu finden. Die Transaktion wird innerhalb von 1-2 Bankarbeitstagen überwiesen.

Ab der Überweisung ist der Code 30 Tage lang gültig. Danach muss ein neuer Code angefordert werden.

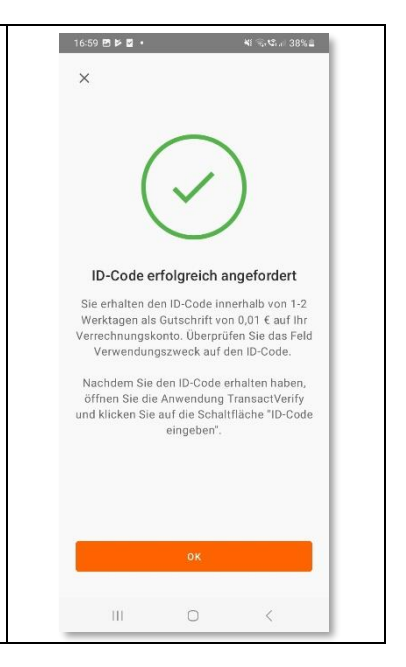

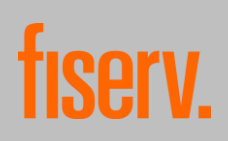

#### <span id="page-6-0"></span>5.3. Code Versand per Brief

In diesem Fall wird der Code per Brief an die hinterlegte Adresse verschickt. Der Brief wird i.d.R. innerhalb von 2-4 Werktagen zugestellt.

Nach dem Versand ist der Code 30 Tage lang gültig. Danach muss ein neuer Code angefordert werden.

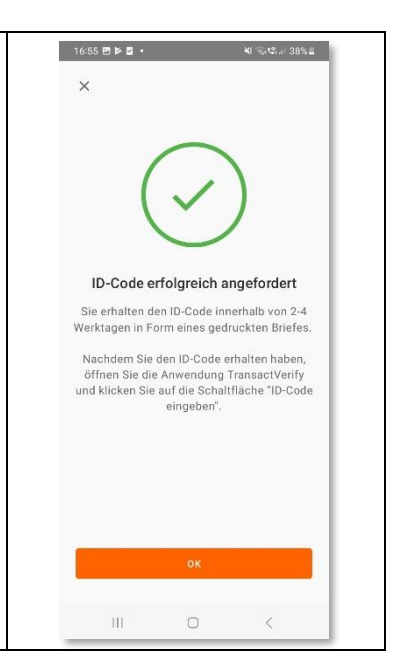

Nach dem Erhalt des Codes kann dieser im Hauptmenü unter ID-Code eingeben eingegeben werden.

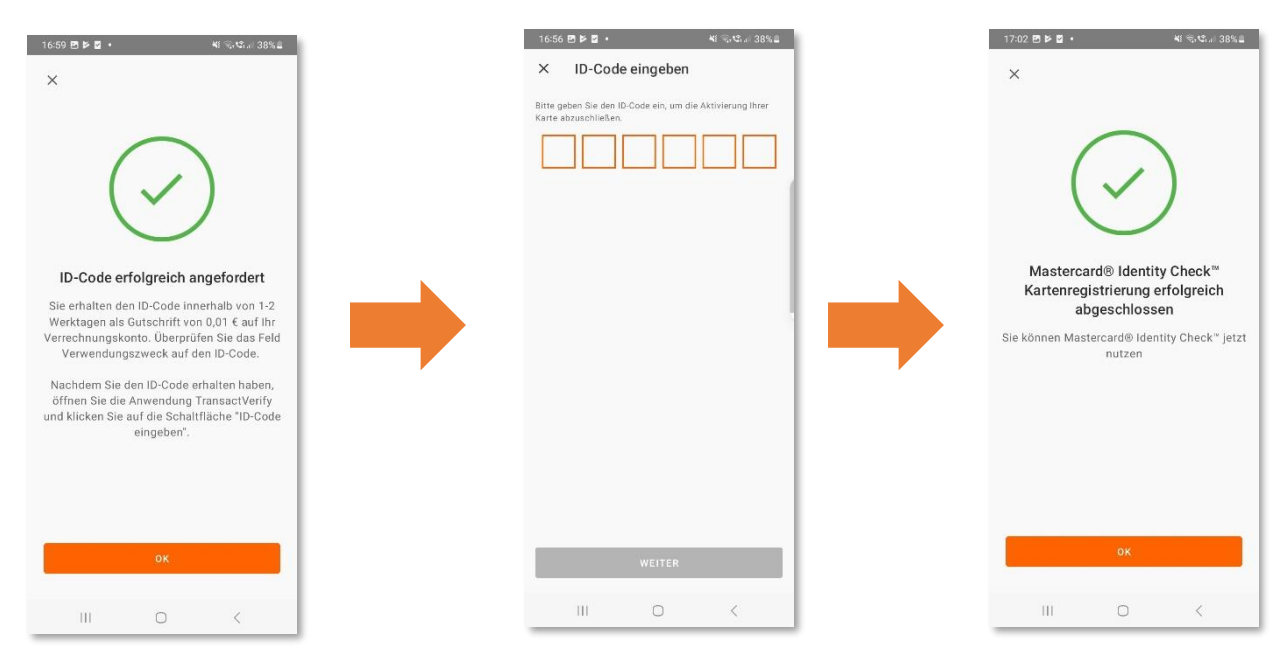

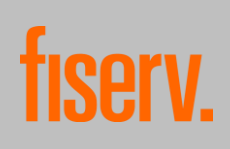

Der Registrierungsfortschritt wird nach jedem Schritt gespeichert. Über das Hauptmenü kann jederzeit wieder zur aktuellen Stelle der Registrierung zurückgekehrt werden, auch wenn die App während des Vorgangs geschlossen wurde.

Im Hauptmenü kann die Registrierung über das Drei-Punkte-Symbol jederzeit abgebrochen werden. Wenn die Registrierung einer Karte abgebrochen wurde, geht der Fortschritt der Registrierung verloren und eine neue Registrierung muss gestartet werden.

Bei technischen Problemen kann von hier auch die Telefonnummer des Callcenters gewählt werden.

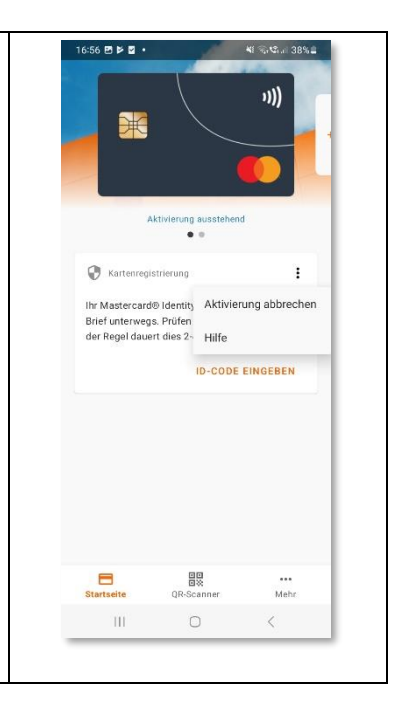

# <span id="page-7-0"></span>6. Migration

Wenn Sie zu Beginn des Registrierungsvorgangs die Kartennummer einer Karte eingeben, die bereits über TransactVerify oder die ältere Transakt App bei Mastercard® Identity Check™ registriert ist, stehen Ihnen die Optionen "Karte migrieren" und "Karte neu registrieren" zur Verfügung. Wird die Option der Neuregistrierung gewählt, beginnt der Registrierungsprozess wie oben beschrieben.

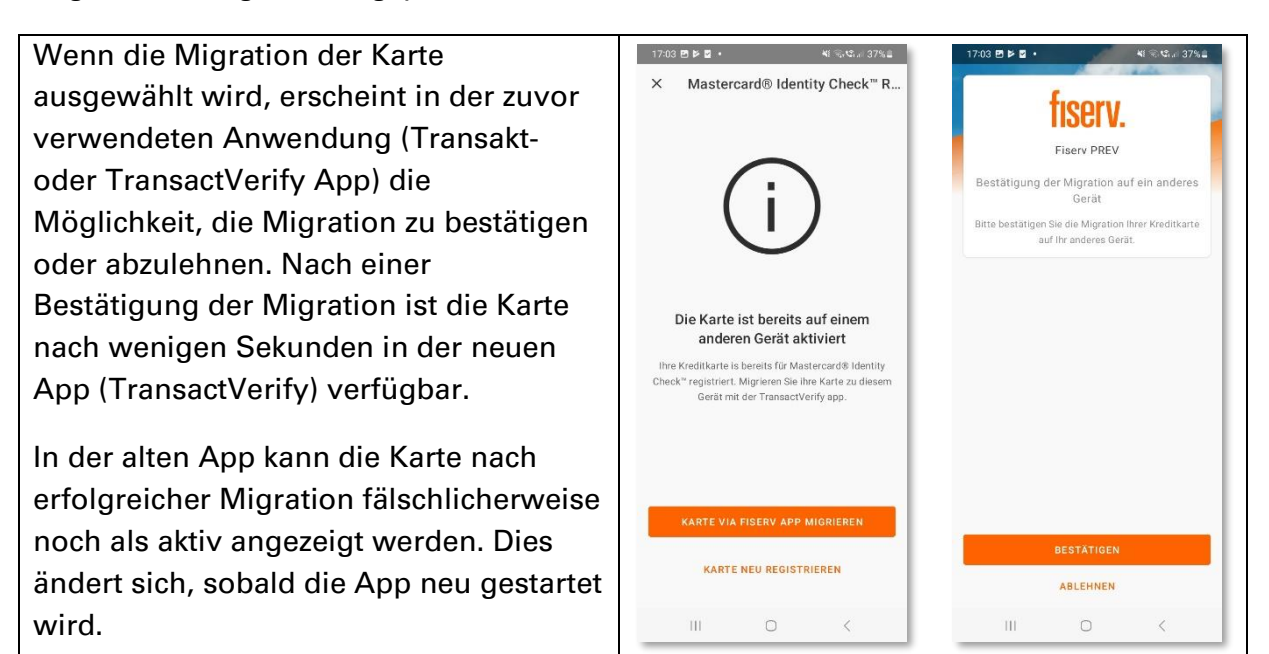

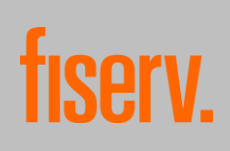

## <span id="page-8-0"></span>7. Kartenübersicht

Das Hinterlegen einer Karte schaltet die wesentlichen Funktionen der App frei. Hierzu zählen neben der Freigabe von Transaktionen durch Mastercard® Identity Check™ auch die Funktionsbereiche eStatements, Saldo der Karte und Transaktionen.

Es können auch mehrere Karten in der App hinterlegt werden. Hierzu kann auf der Startseite von rechts nach links gewischt werden, um erneut die Option + Kreditkarte hinzufügen auszuwählen. Anschließend muss der oben beschriebene Registrierungsprozess erneut durchlaufen werden.

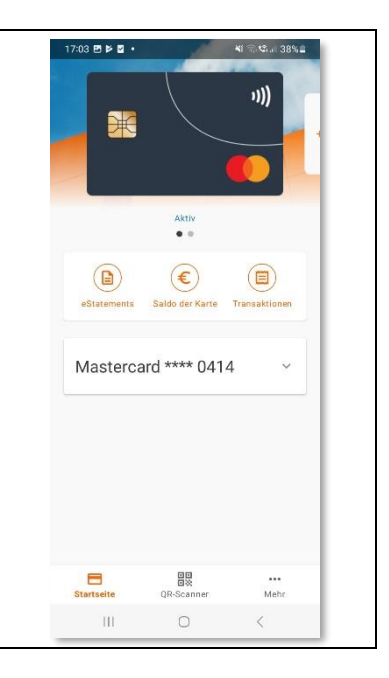

### <span id="page-8-1"></span>8. eStatements

#### <span id="page-8-2"></span>8.1. Aktivierung von eStatements

Der Funktionsbereich eStatements kann nur genutzt werden, wenn Ihnen Ihr Kartenherausgeber diesen Service anbietet.

Der Funktionsbereich eStatements kann über die Kartenübersicht der jeweiligen Karte aufgerufen werden. Hier besteht die Möglichkeit, monatliche Kartenabrechnungen anzuzeigen und herunterzuladen.

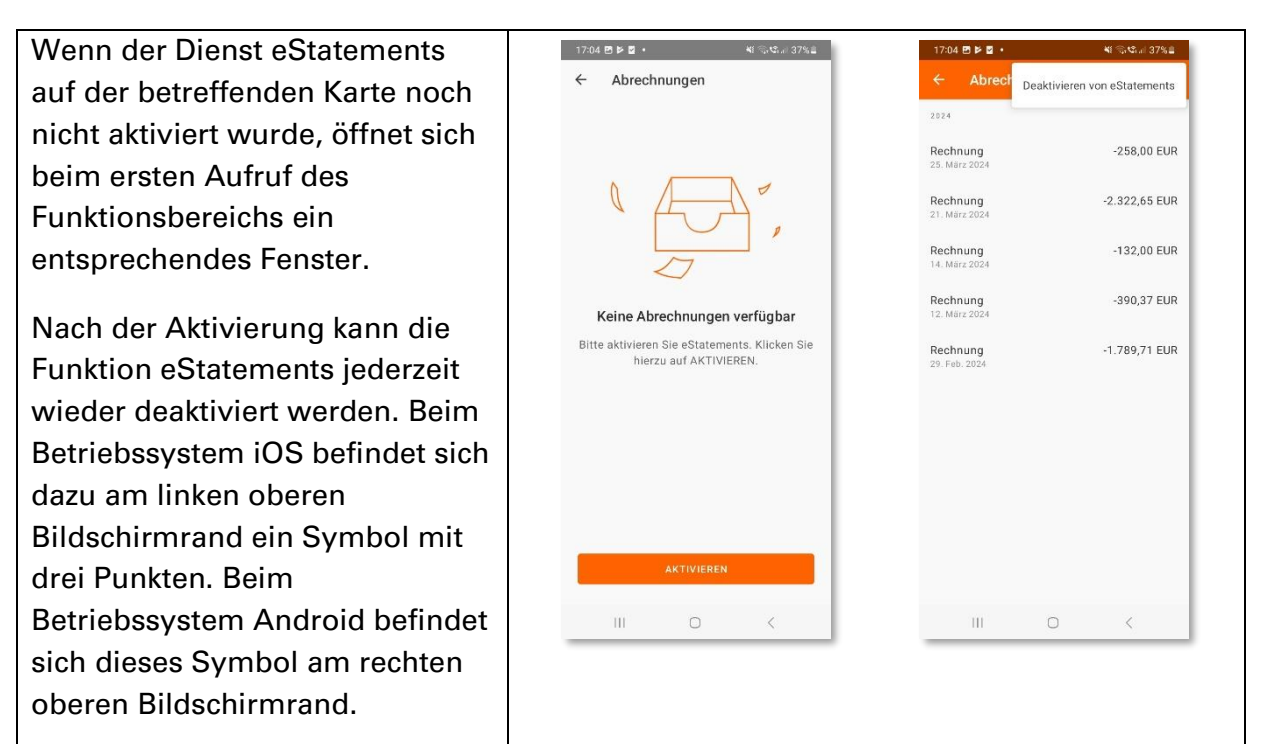

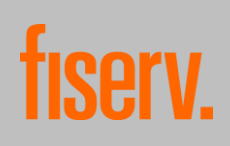

#### <span id="page-9-0"></span>8.2. Aufrufen von eStatements

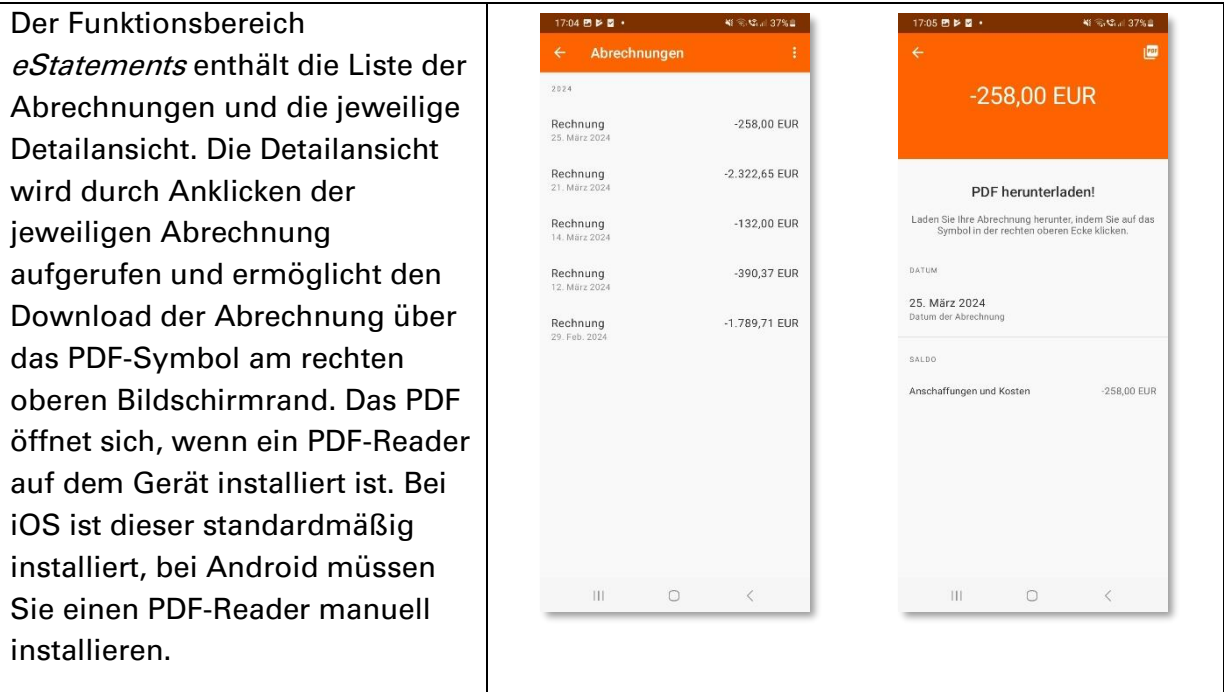

# <span id="page-9-1"></span>9. Saldo der Karte

Der Funktionsbereich Saldo der Karte kann über die Kartenübersicht der jeweiligen Karte aufgerufen werden. Hier ist es möglich, das Kartenlimit der jeweiligen Karte zu überprüfen.

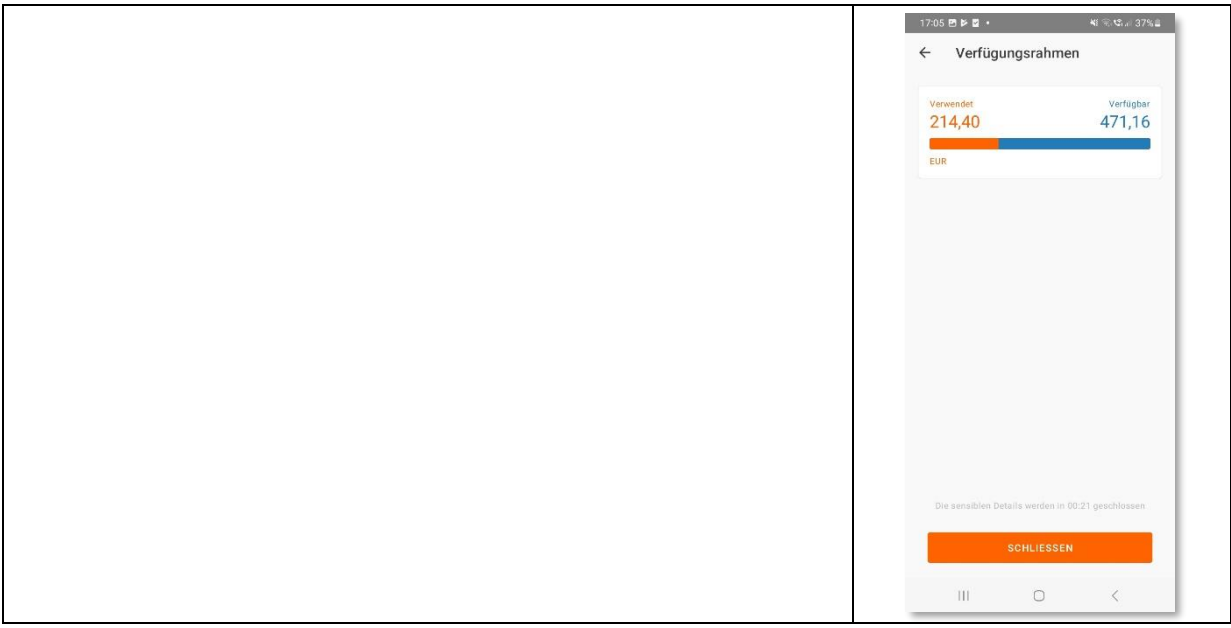

### <span id="page-10-0"></span>10. Transaktionen

Der Funktionsbereich Transaktionen kann nur genutzt werden, wenn Ihnen Ihr Kartenherausgeber diesen Service anbietet.

Der Funktionsbereich *Transaktionen* kann über die Kartenübersicht der jeweiligen Karte aufgerufen werden. Hier können die getätigten Kartentransaktionen eingesehen werden. Es werden nur Transaktionen angezeigt, die bereits verbucht wurden.

Pro Transaktion werden am rechten Bildschirmrand zwei Beträge angezeigt. Der schwarz hinterlegte Betrag ist der bereits in EURO umgerechnete Betrag. Der grau hinterlegte Betrag ist der Betrag in der ursprünglichen Währung (sofern in einer Fremdwährung bezahlt wurde).

Über das Symbol am rechten oberen Bildschirmrand kann über das Suchfeld nach bestimmten Transaktionen gesucht werden. Transaktionen können nur über die Eingabe eines Textes und nicht über den Betrag gefunden werden.

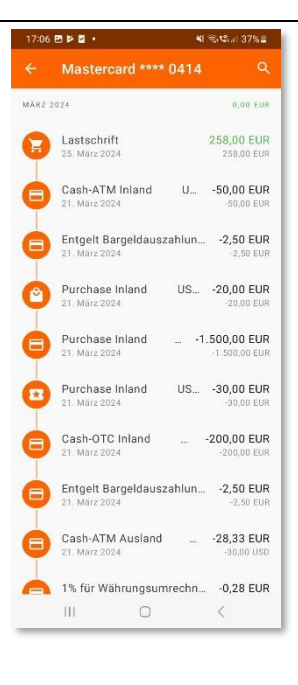

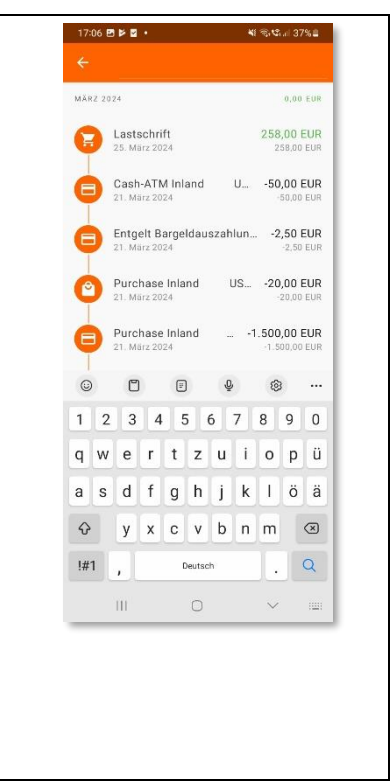

Für jede Transaktion kann eine Detailansicht geöffnet werden. Diese enthält je nach Verfügbarkeit Datum, Uhrzeit, Betrag, Umrechnungskurs und Umrechnungsgebühr.

Sofern verfügbar, werden über die Händler-Info auch Details zum Händler angezeigt. Diese können beinhalten: Name, Adresse, Logo, Website, Telefonnummer, E-Mail-Adresse und eine Kurzbeschreibung.

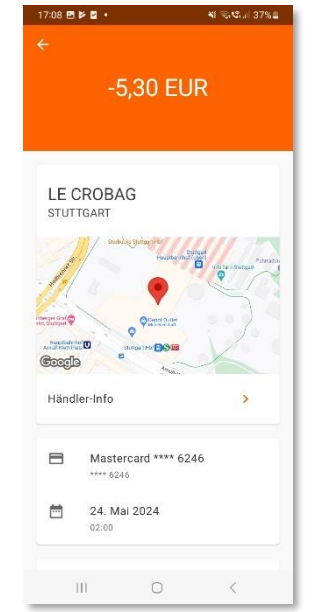

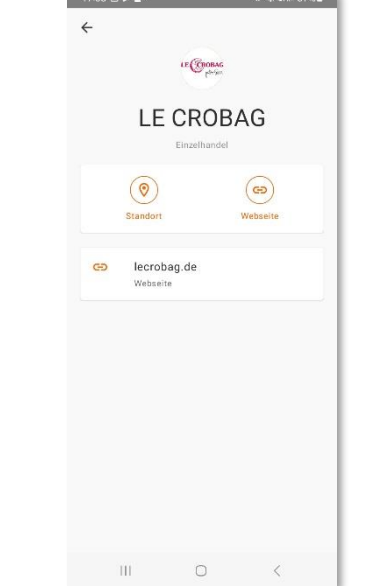

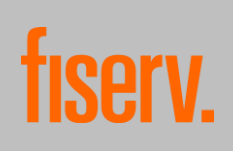

## <span id="page-11-0"></span>11. Freigabe mit Mastercard® Identity Check™

Wird eine Internet-Zahlung bei einem Händler getätigt, erhalten Sie sofort eine Benachrichtigung auf Ihrem Gerät, sofern Sie sich authentifizieren müssen. Die App zeigt den Namen des Händlers, den Betrag, die maskierte Kartennummer und die Uhrzeit an. Die Zahlung kann mit der bei der Authentifizierung gewählten Methode bestätigt oder abgelehnt werden.

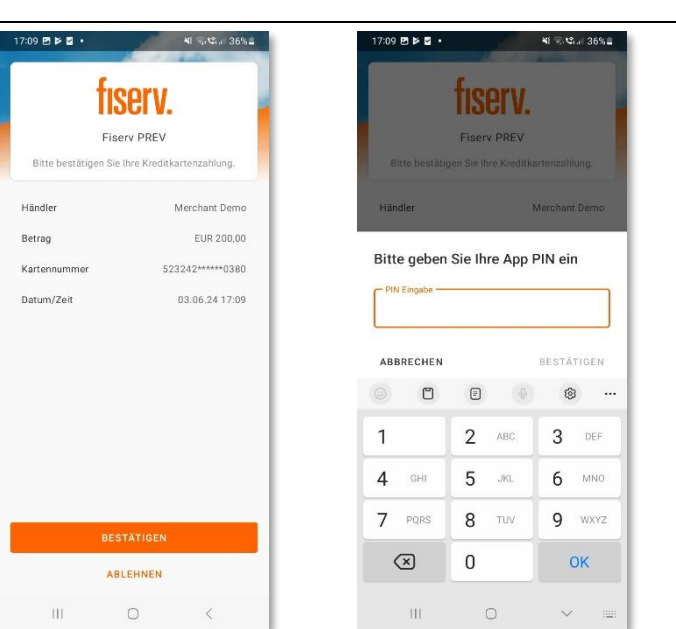

### <span id="page-11-1"></span>11.1. Offline-Freigabe

Sofern Sie der App den Zugriff auf die Kamera erlaubt haben, können Zahlungen auch offline freigegeben werden. Dazu muss im Hauptmenü der Reiter QR-Scanner ausgewählt werden. Der QR-Scanner kann nur verwendet werden, wenn auch eine Karte hinterlegt ist.

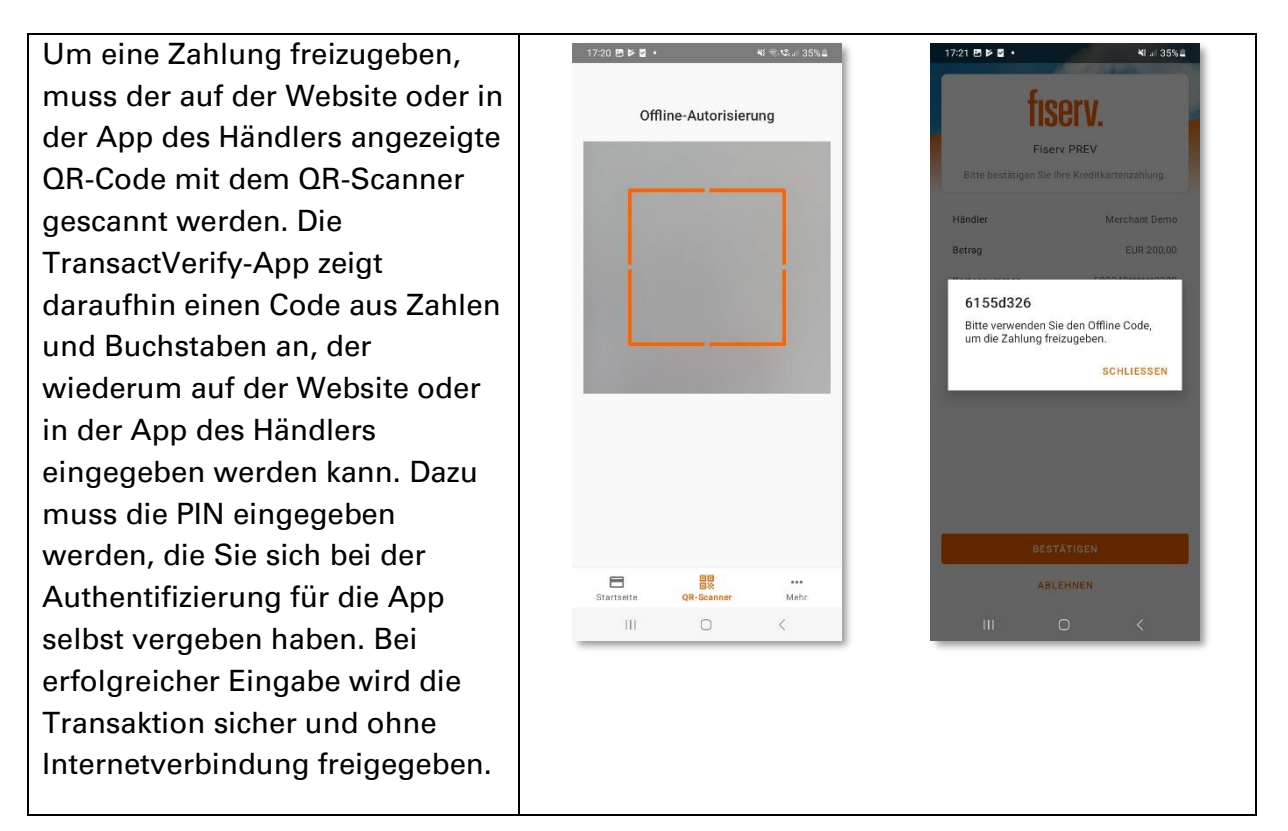